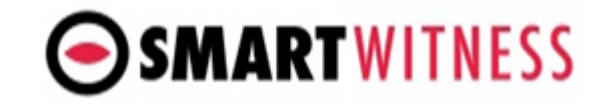

## **How to view the data from your CRX/CRX-S device on your PC**

(SmartWitness Technical Support template)

- 1. Download and install the MDT player from the following link: Windows: <https://support.smartwitness.com/s.nl/it.I/id.7/.f> Mac: <https://support.smartwitness.com/s.nl/it.I/id.8/.f>
- 2. Click on the settings icon on the top left and adjust the display time to "From my PC".

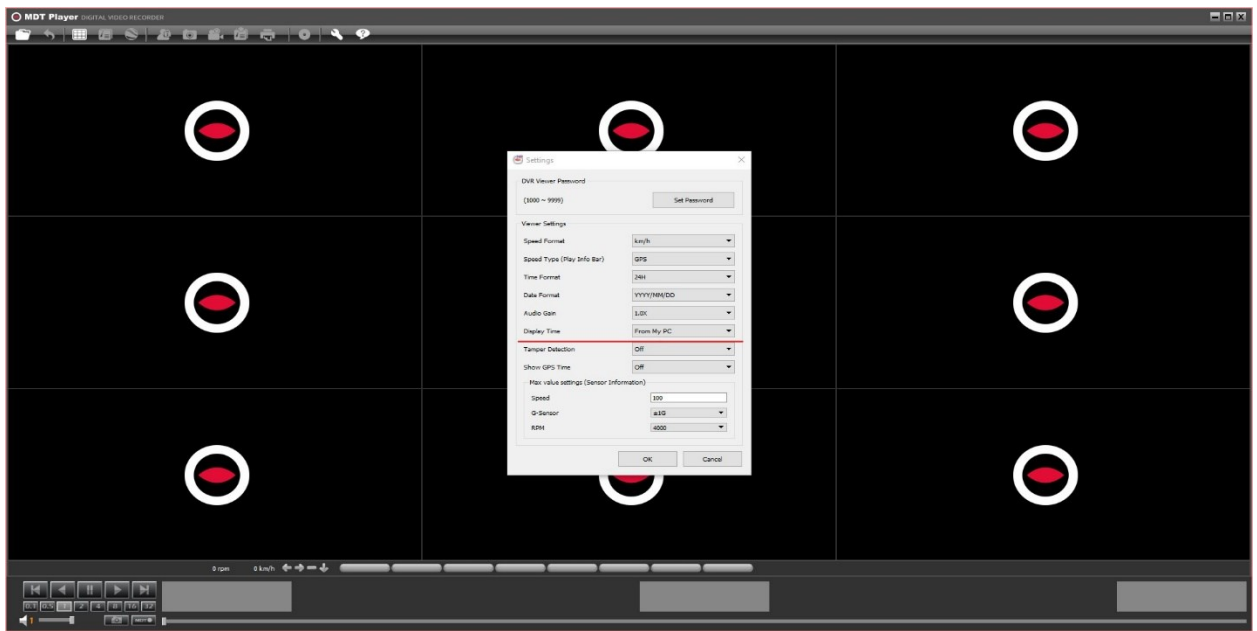

3. Take the key for the CRX/CRX-S device and rotate the inside lock (the HDD/SSD Lock) counter-clockwise by 90 degrees to unlock the HDD/SSD.

4. Take the HDD/SSD out of the device and connect it to a Sata 3 to USB adapter cable and connect to your PC. (Not included with the package).

5. Open the MDT player.

6. Select the "File load" icon from the top left corner.

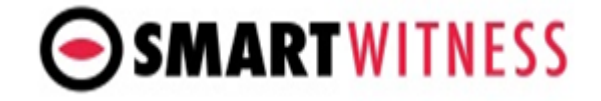

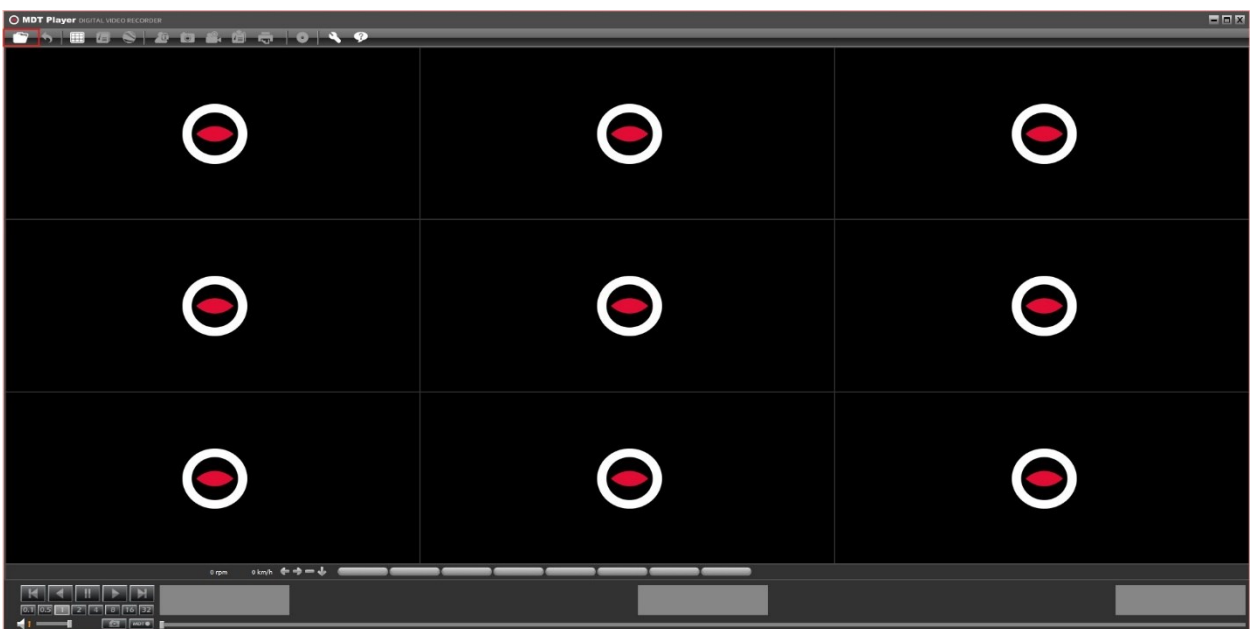

7. Find the HDD/SSD named "AVFILE3" and select and open the "media" folder.

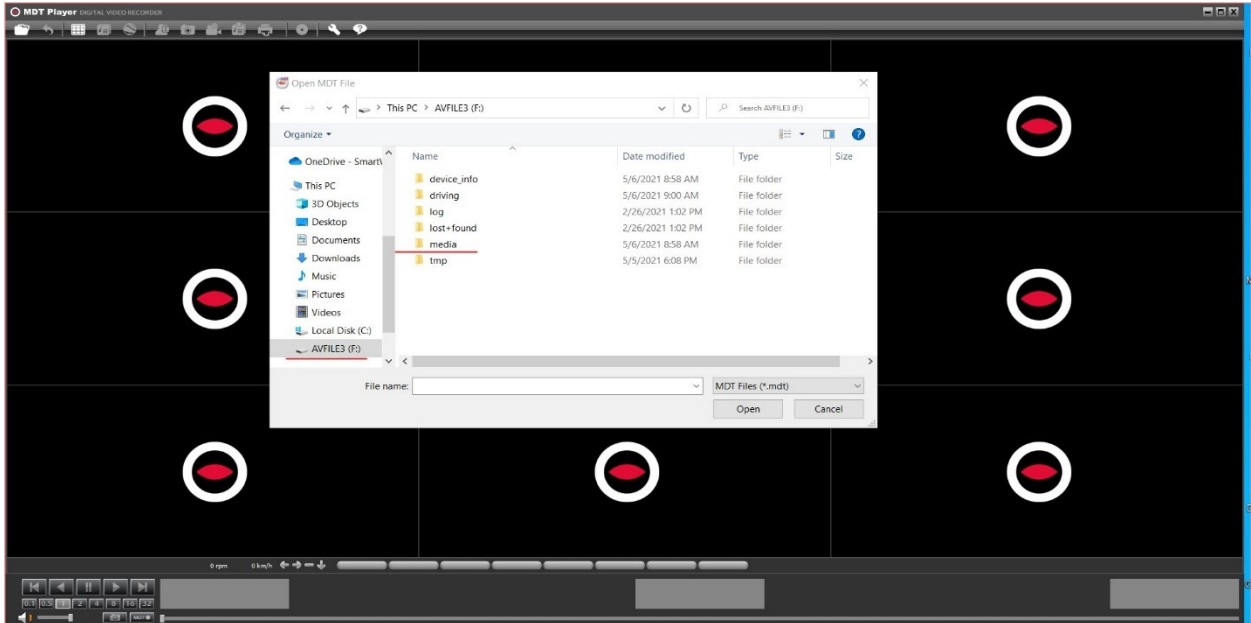

8. Select and open the date that you'd like to view footage from. (Folder name = YYYYMMDD).

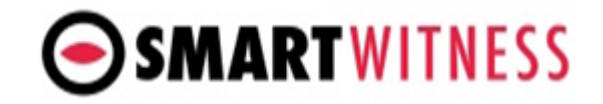

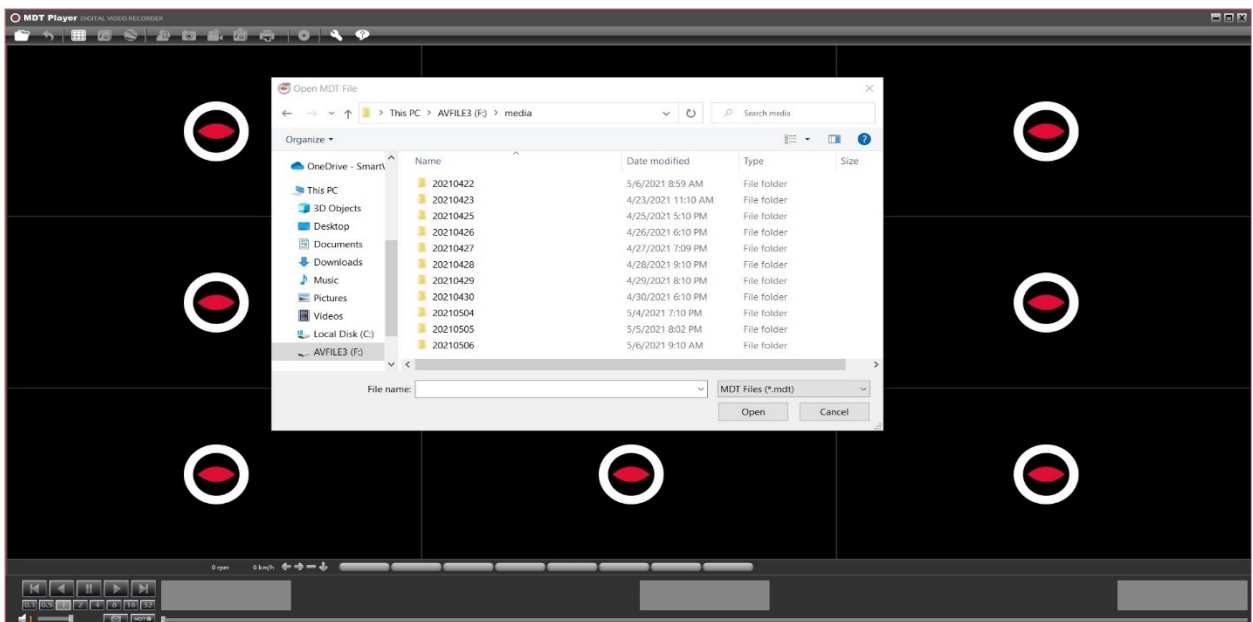

9. Select and open the hour that you'd like to view the footage from. (Folder name = 24-hour format).

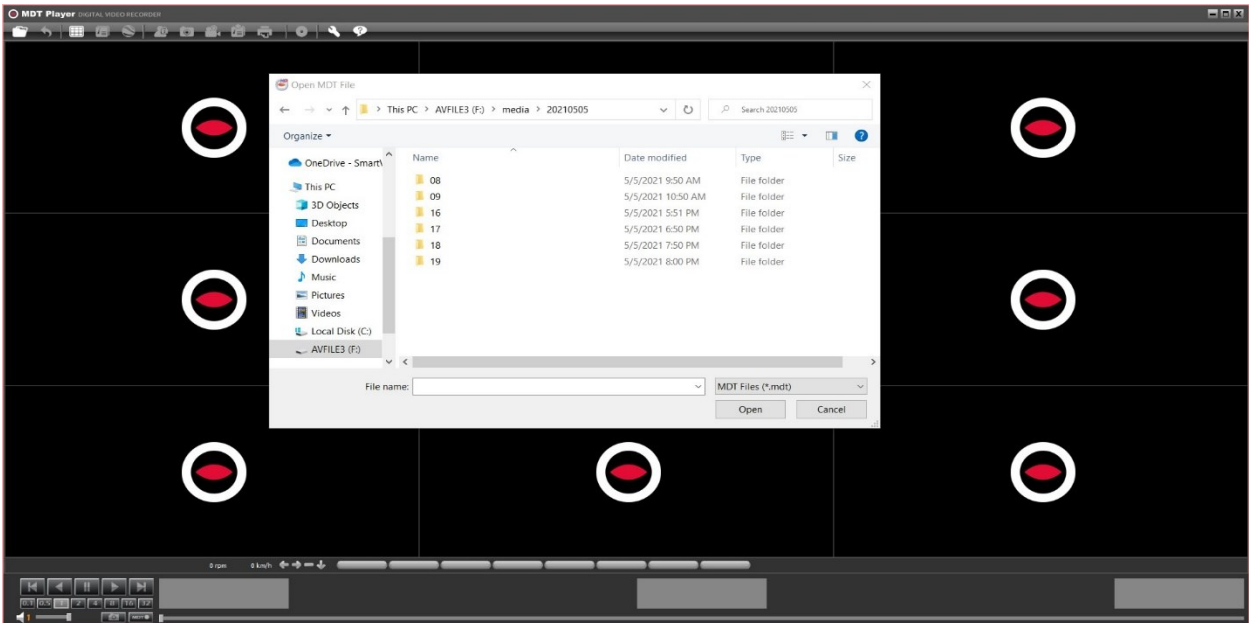

10. Select and open the MDT file(s) of your choosing.

## **How to view data from CRX/CRX-S via PC**

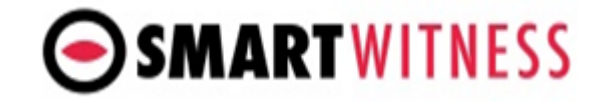

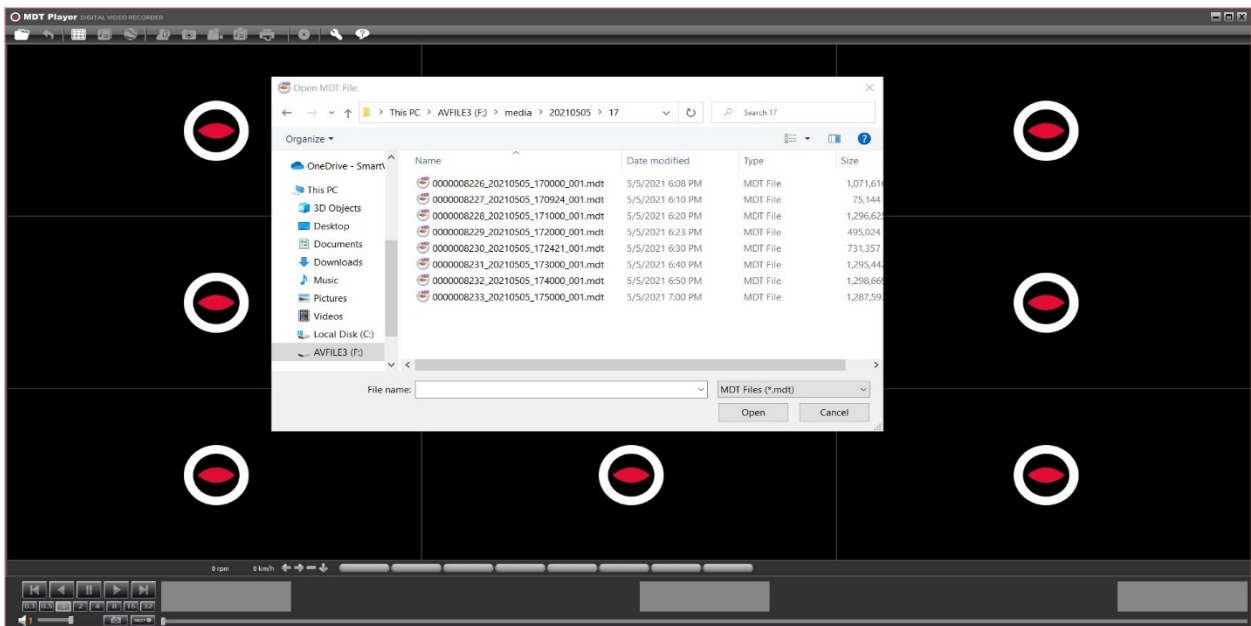

11. A new window will appear on the right side of the application named "File List" where you can double-click on any of the files to load it onto the software so that you can view the footage.

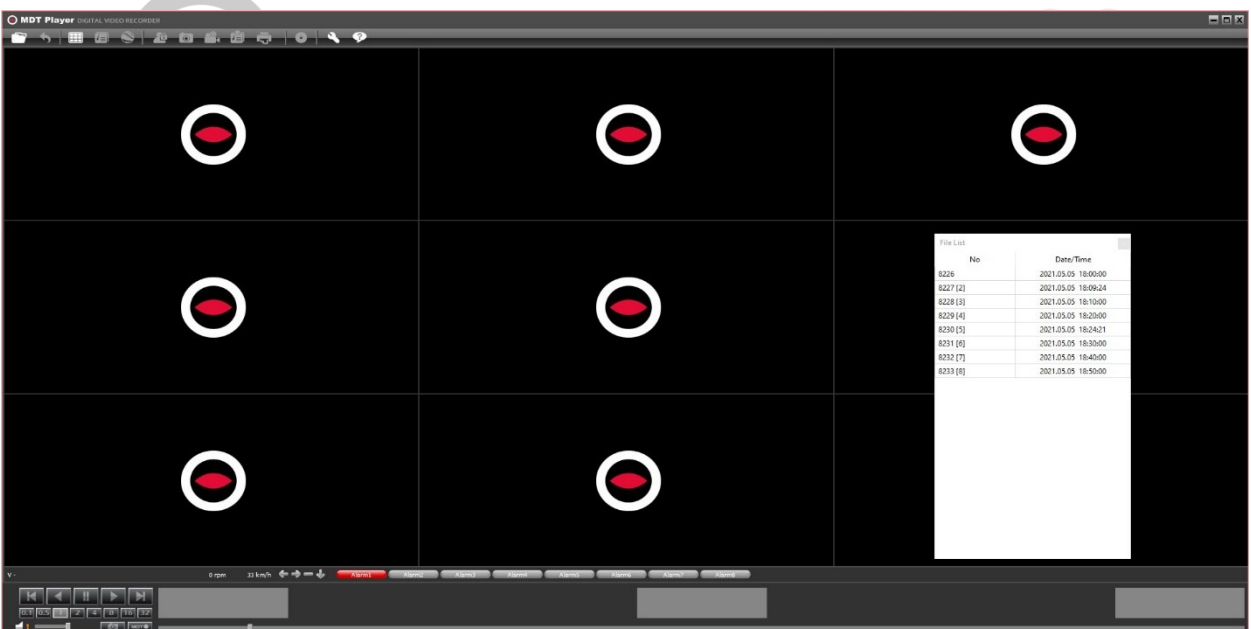

12. Now that we have the needed file loaded, we can play it using the media keys at the bottom left corner of the software.

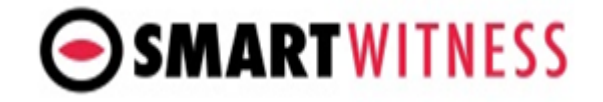

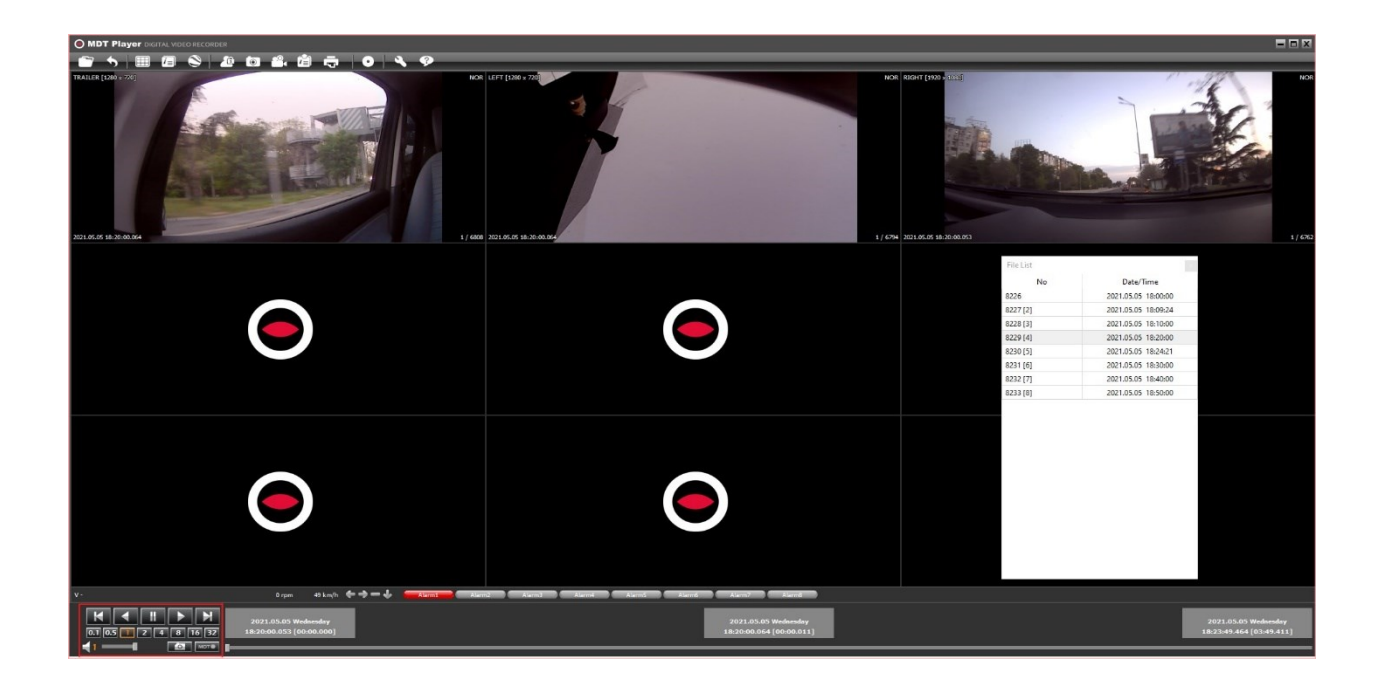

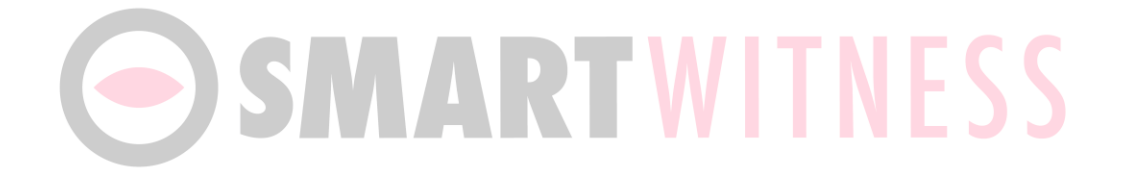